法人インターネットバンキング

# たすガる君-WEB 操作マニュアル

## 電子証明書関連 抜粋版

## 2022年10月

## 目次

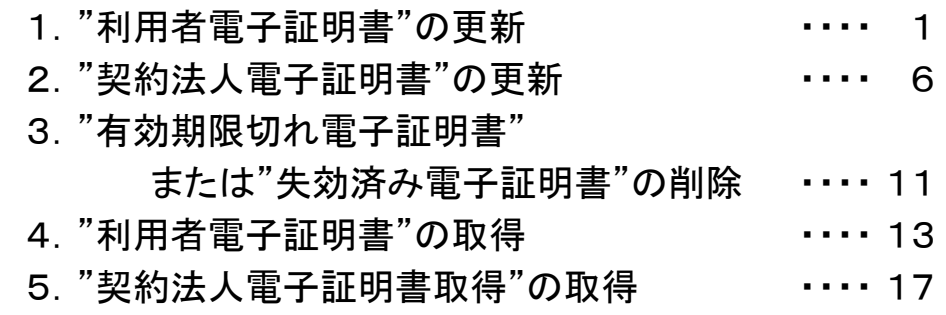

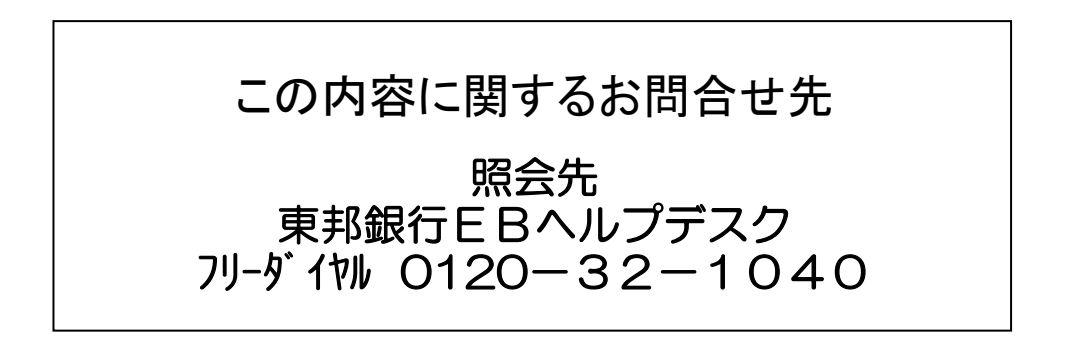

1."利用者電子証明書"の更新

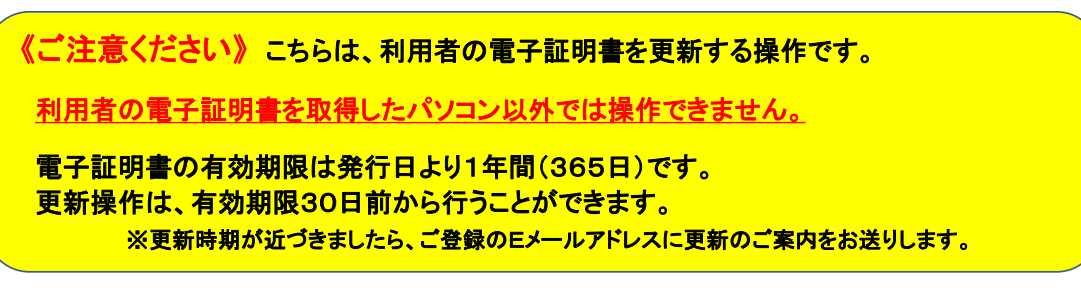

① 東邦銀行のホームページから、◎法人のお客さま 【たすかる君-WEBログオン】を クリックします。

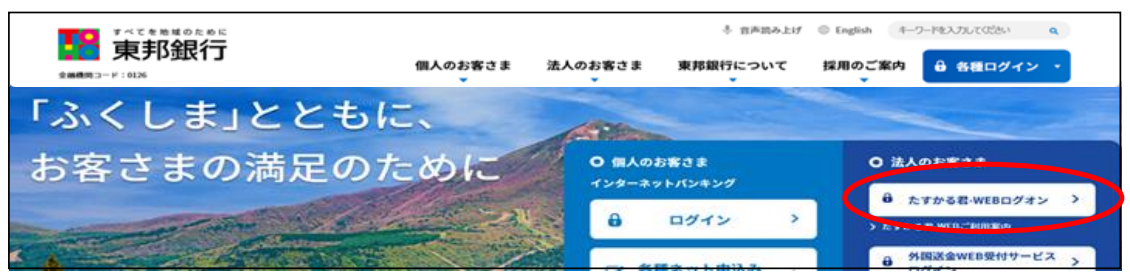

または、【法人のお客さま】⇒【法人インターネットバンキングサービス 東邦たすかる君-WEB】をクリックします。

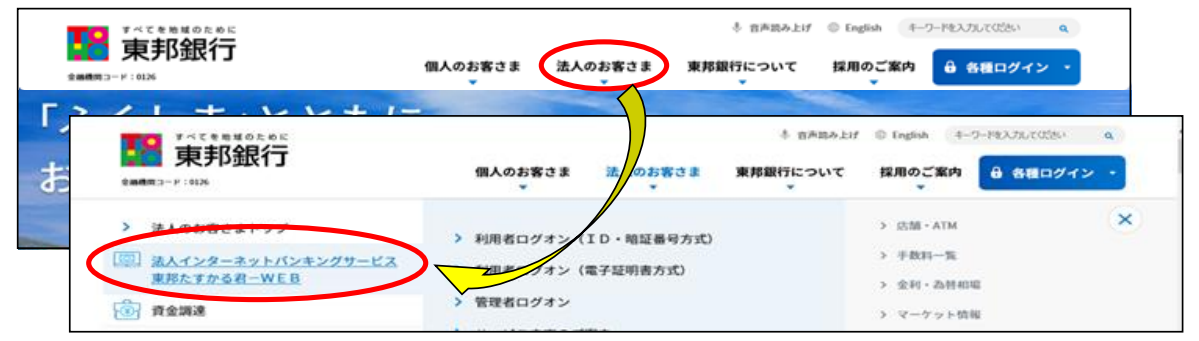

② 【利用者ログオン 電子証明書方式】をクリックします。

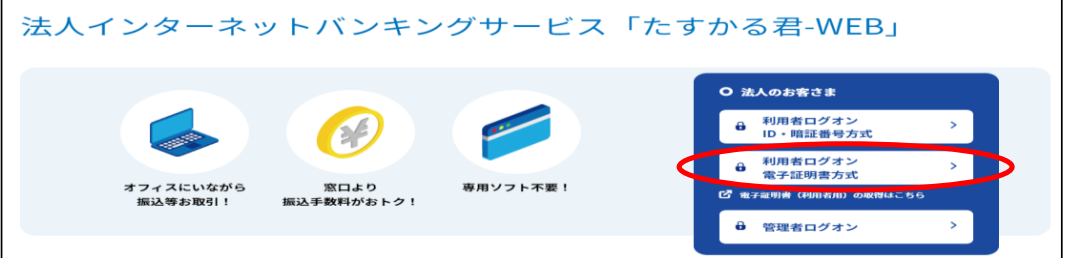

③ "認証用の証明書の選択" 画面が表示されます。 契約法人ID・利用者IDが表示されている証明書を選択し、【OK】をクリックします。

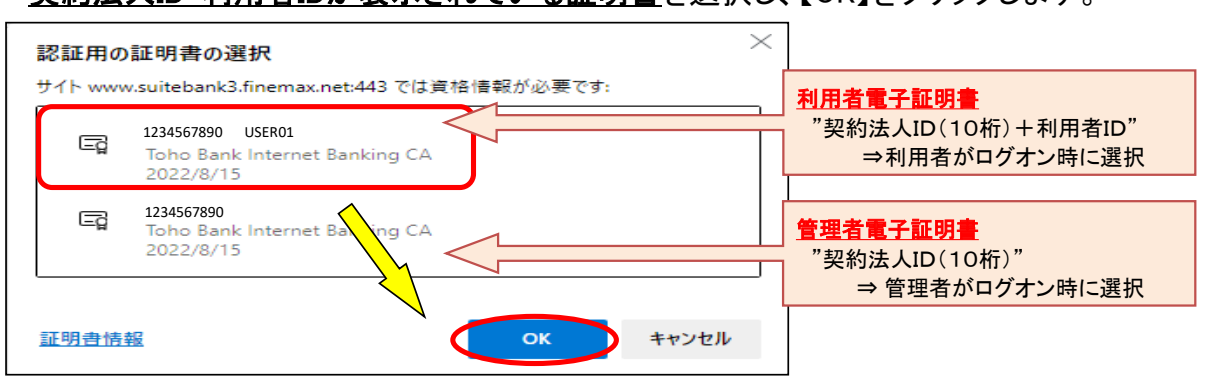

④ "利用者ログオン(電子証明書方式)"画面が表示されます。 利用者暗証番号を入力し、【ログオン】ボタンをクリックします。

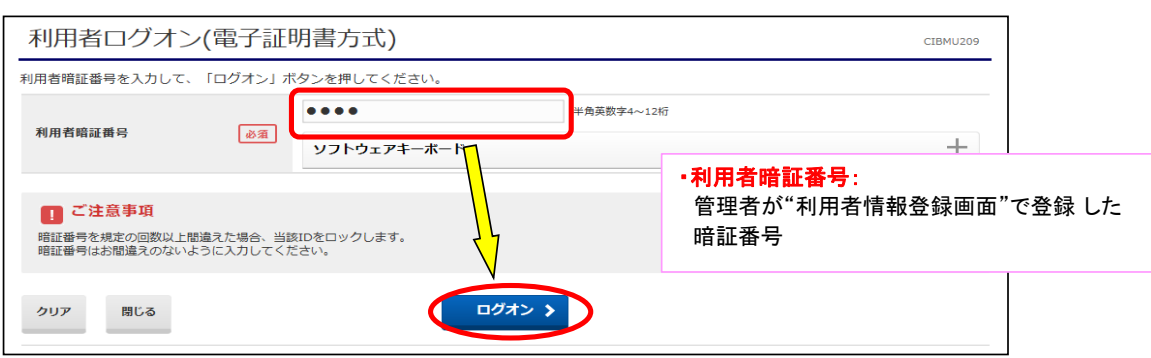

⑤ "利用者ワンタイムパスワード入力"画面が表示されます。印刷した「利用者ワンタイム パスワード」から該当の数字を確認し、入力後【次へ】をクリックします。

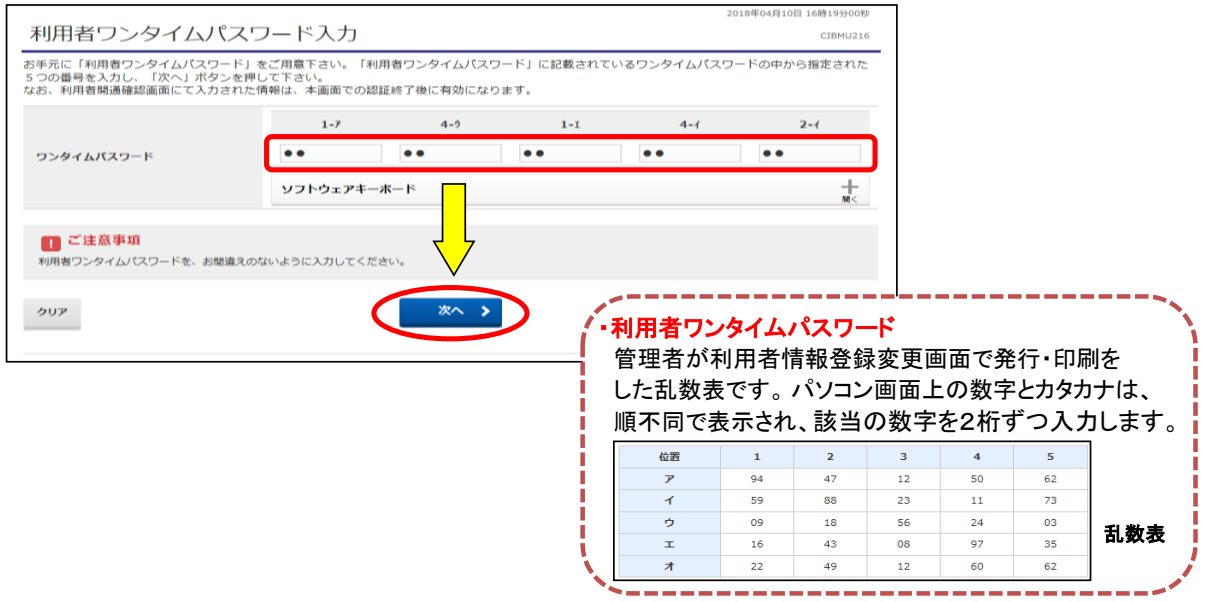

## ⑥ "電子証明書更新のお知らせ"画面が表示されます。【次へ】ボタンをクリックします。

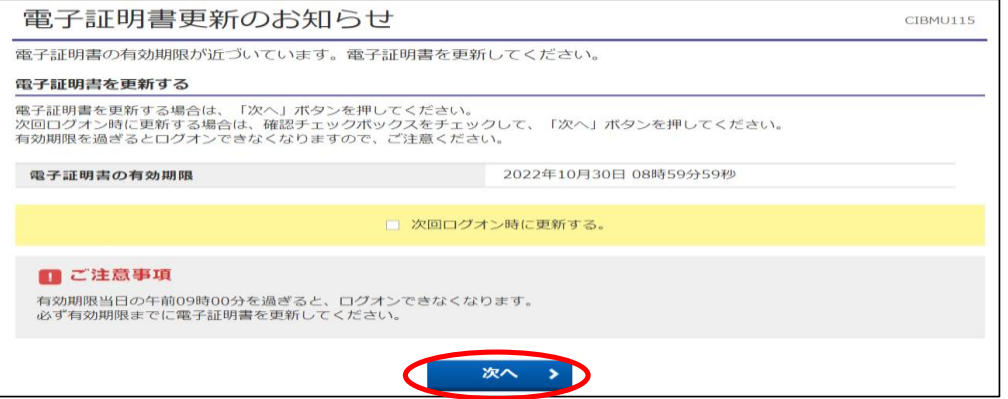

《Windows10 / Windows11の場合》 ※Windows8.1の場合は次ページへ

⑦ "電子証明書取得実行"画面が表示されます。【ダウンロード】をクリックします。

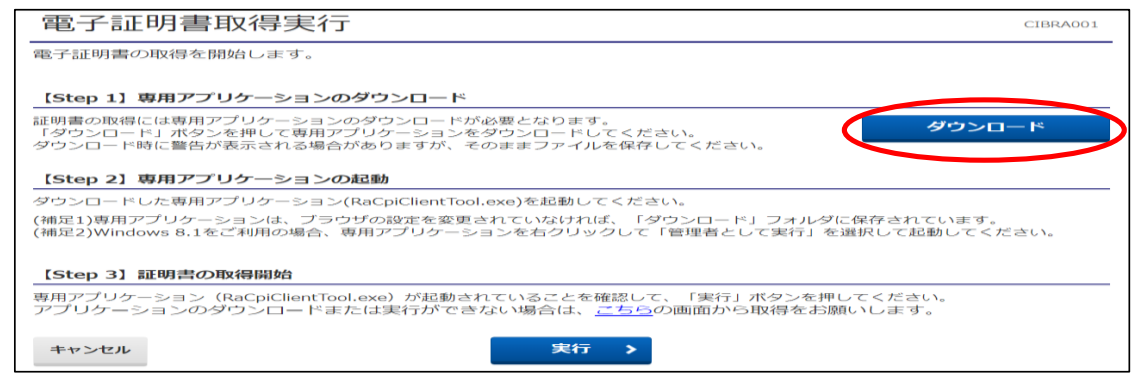

#### ・Edgeの場合 (どちらかの画面が右上に表示されます)

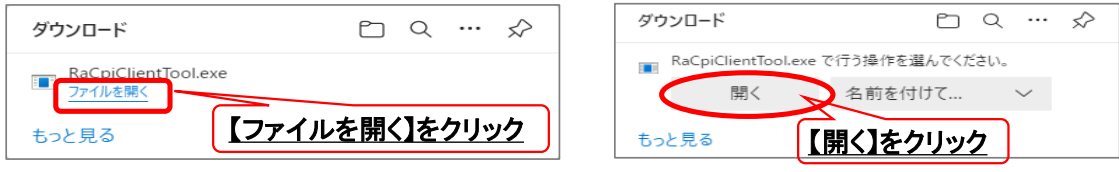

・GoogleChromeの場合 (画面左下に表示されます)

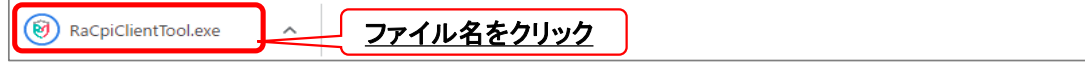

## ・エクスプローラーから開く場合

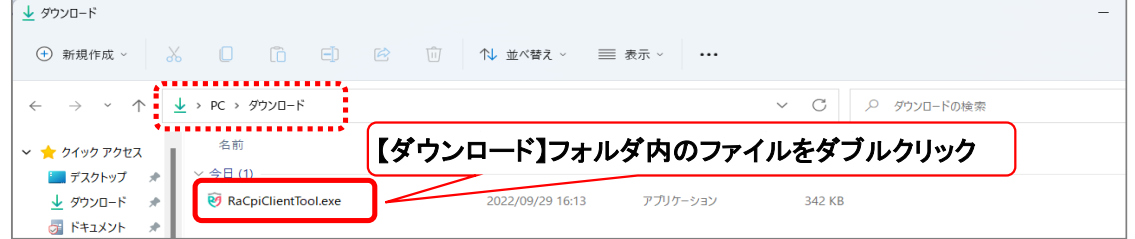

#### ⑦-1 "RAカスタムプラグイン クライアントツール" 画面が表示されます。 【実行】ボタンをクリックします。

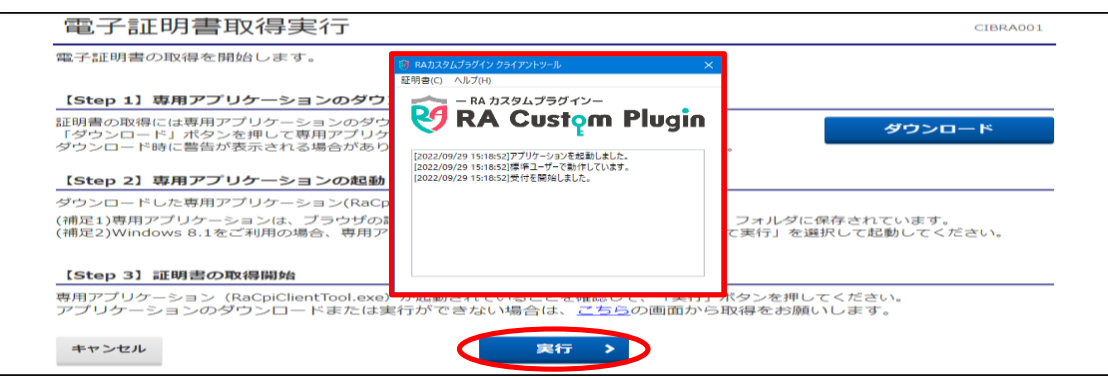

## ⑦-2 "電子証明書取得完了" 画面が表示されます。【閉じる】ボタンをクリックします。

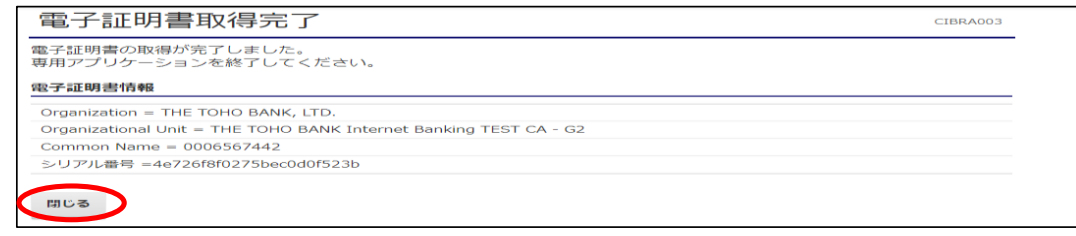

⑧ 終了確認画面が表示されます。

【OK】をクリックします。

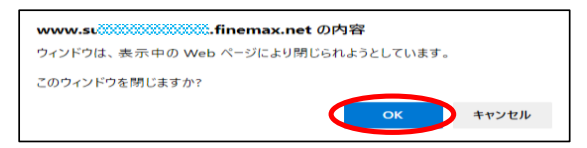

⑨ "たすかる君WEB"画面および"RAカスタムプラグイン クライアントツール"画面が表示 されます。右上【×】ボタンをクリックし、画面を閉じます。

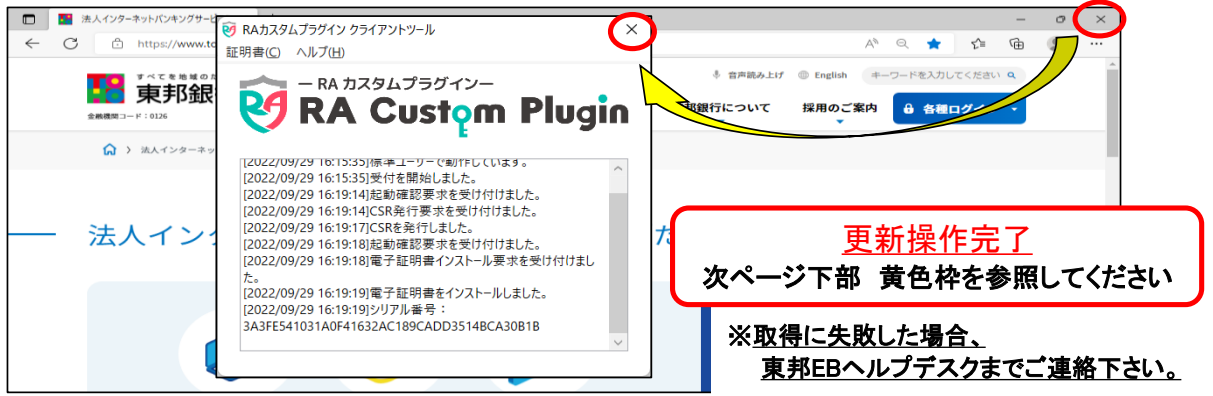

## 《Windows8.1の場合》 ※ブラウザは、GoogleChromeのみ可能

⑦ "電子証明書取得実行"画面が表示されます。【こちら】をクリックします。

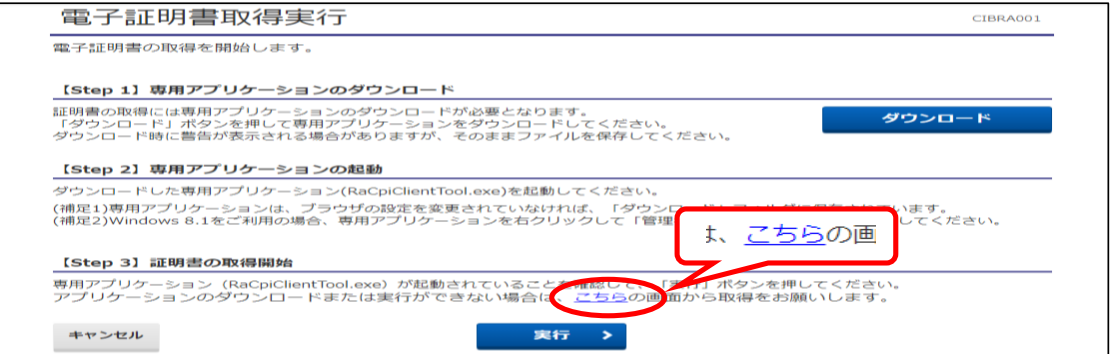

⑦-1 "電子証明書取得実行" 画面が表示されます。【実行】ボタンをクリックします。

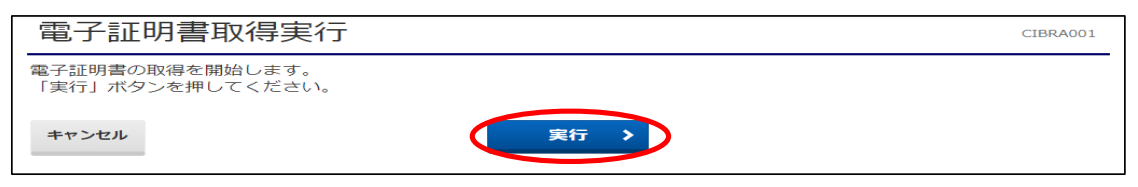

⑦-2 "電子証明書取得完了" 画面が表示されます。【ダウンロード】ボタンをクリックします。 画面左下にファイルが表示されますので、【ファイル名】をクリックします。

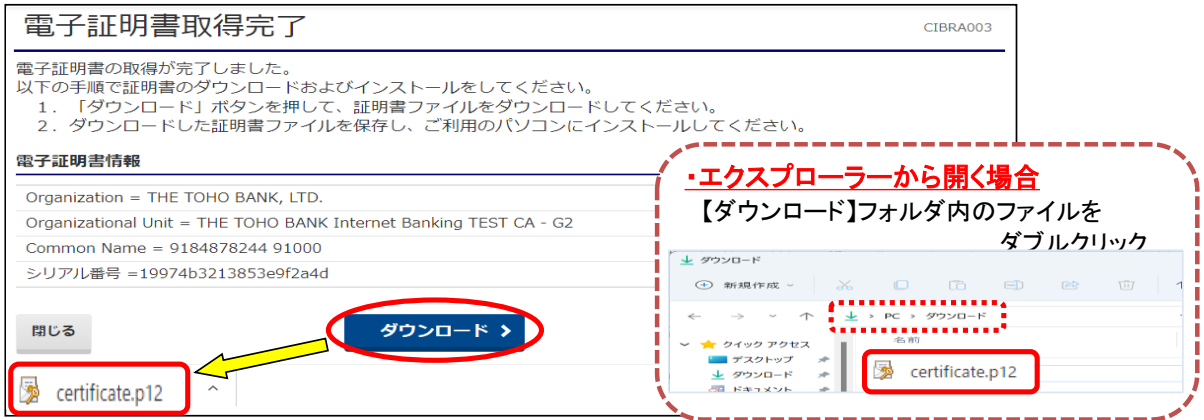

#### ⑦-3 "証明書のインポートウィザード"画面が表示されます。 初期表示のまま 【次へ】を4回クリックします。

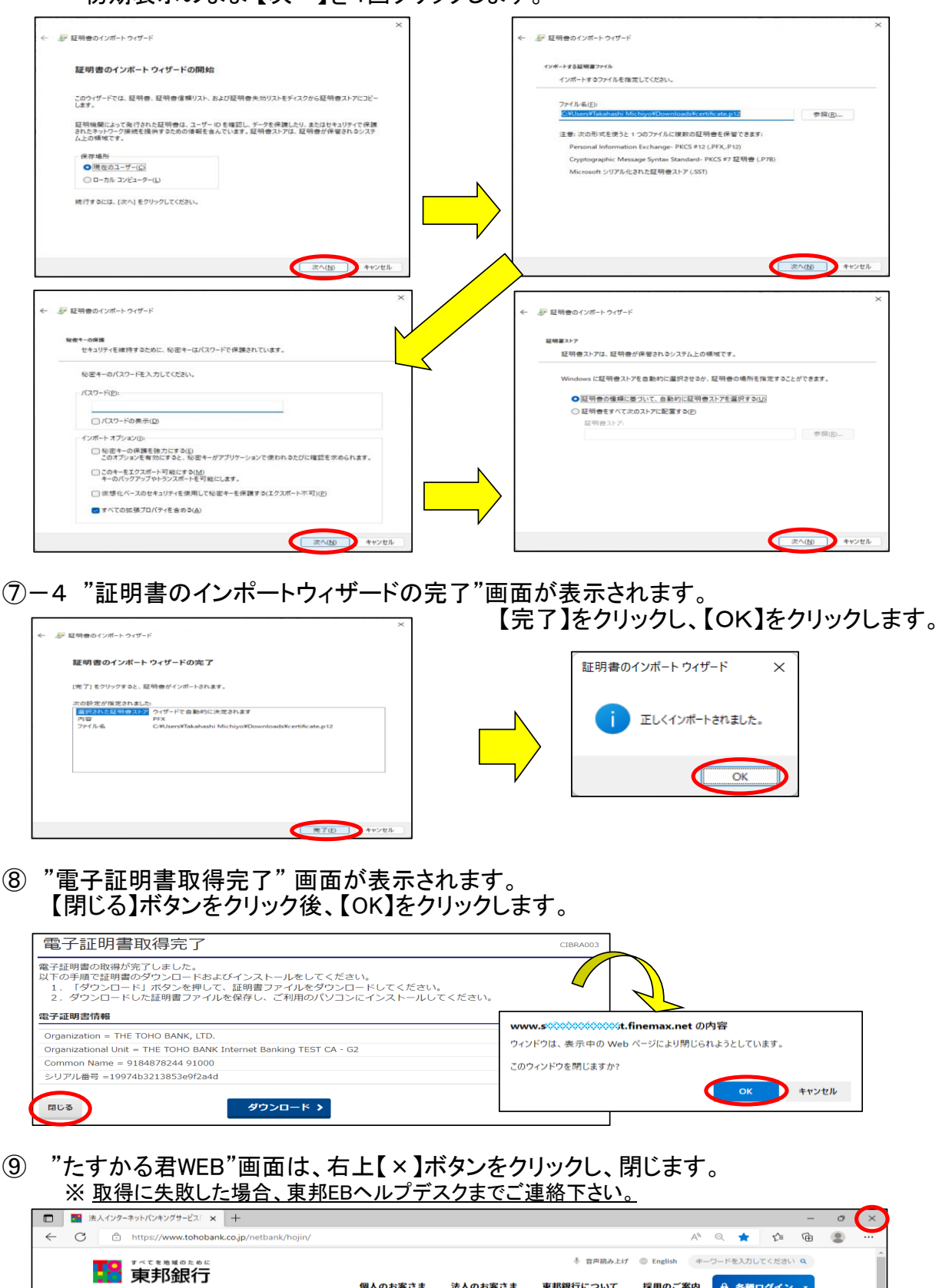

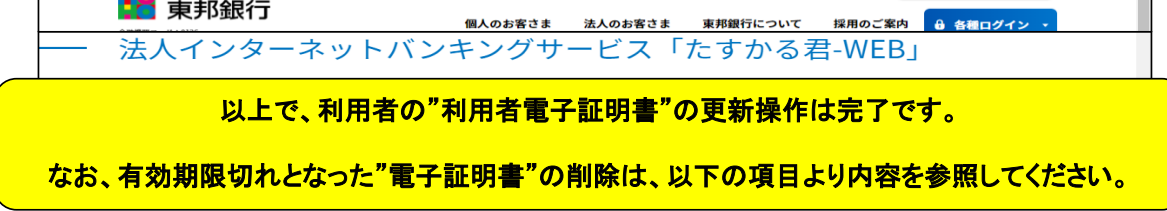

 $\overline{\phantom{a}}$ 

2."契約法人電子証明書"の更新

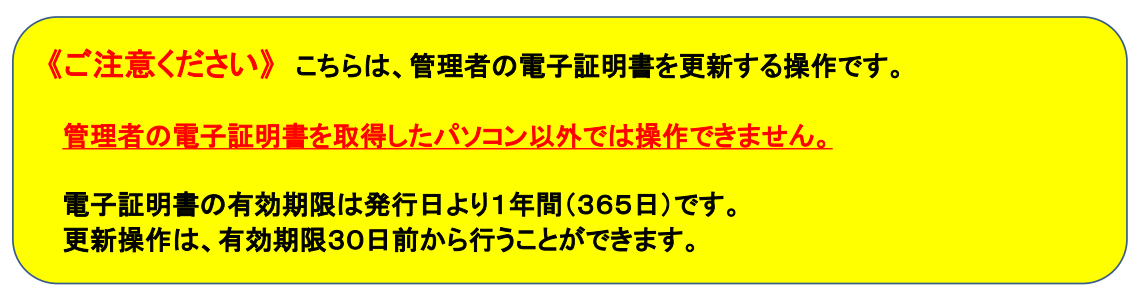

① 東邦銀行のホームページから、◎法人のお客さま 【たすかる君-WEBログオン】を クリックします。

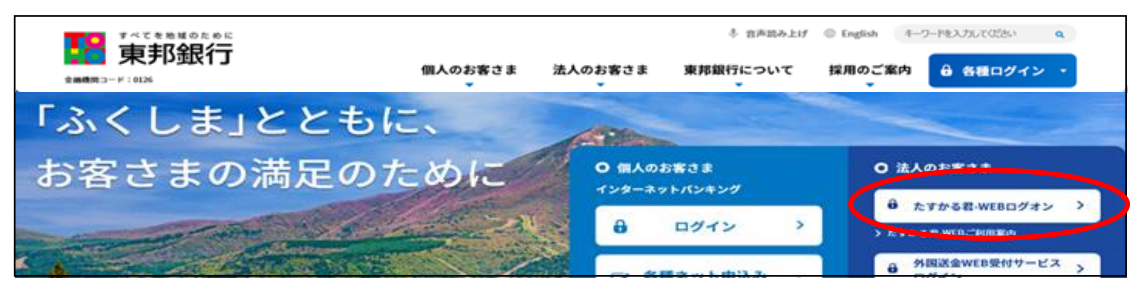

または、【法人のお客さま】⇒【法人インターネットバンキングサービス 東邦たすかる君-WEB】をクリックします。

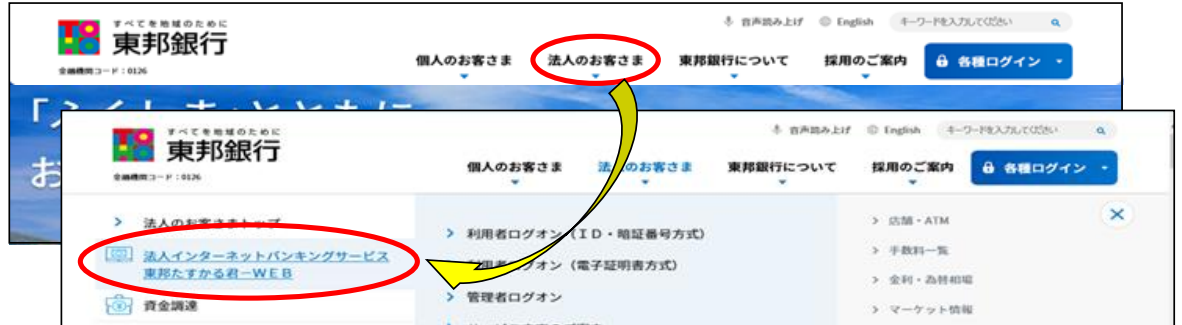

② 【管理者ログオン】をクリックします。

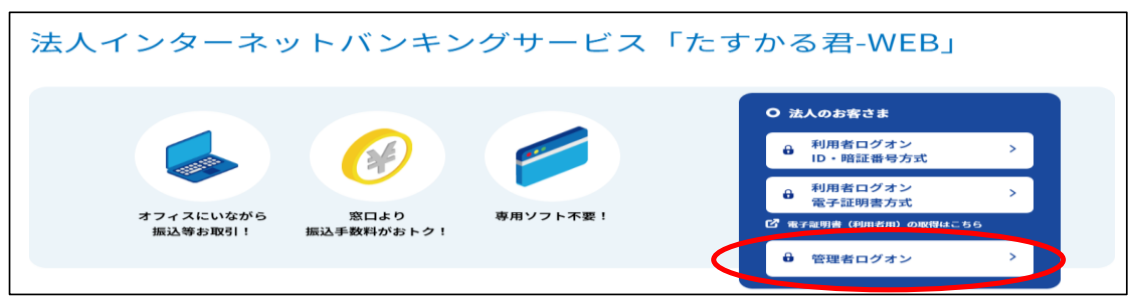

③ 電子証明書方式【管理者ログオン】をクリックします。

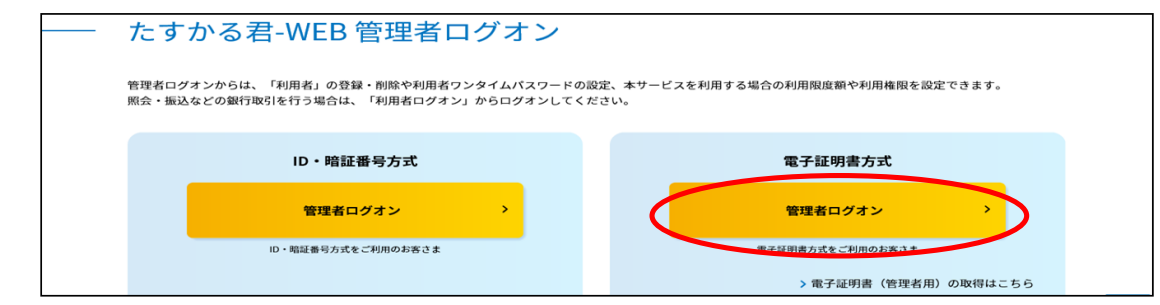

④ "認証用の証明書の選択" 画面が表示されます。 契約法人IDのみ表示されている証明書を選択し、【OK】をクリックします。

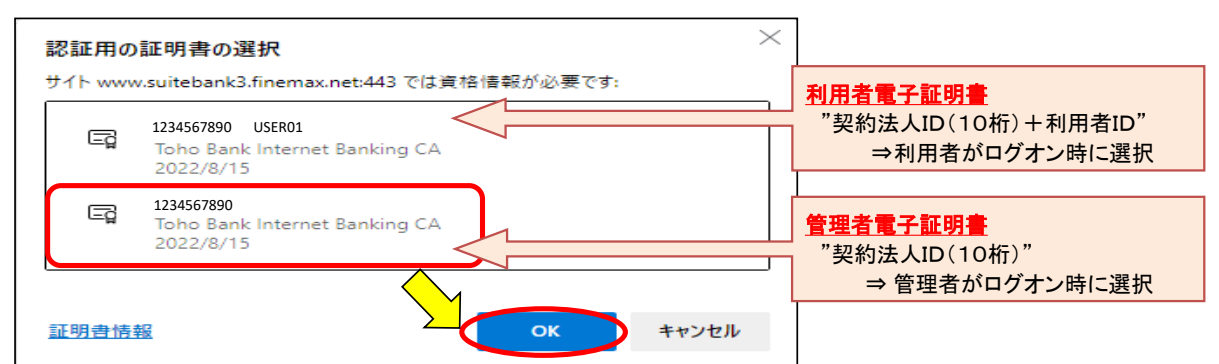

#### ⑤ "契約法人ログオン(電子証明書方式)" 画面が表示されます。 「契約法人暗証番号」を入力し、【ログオン】をクリックします。

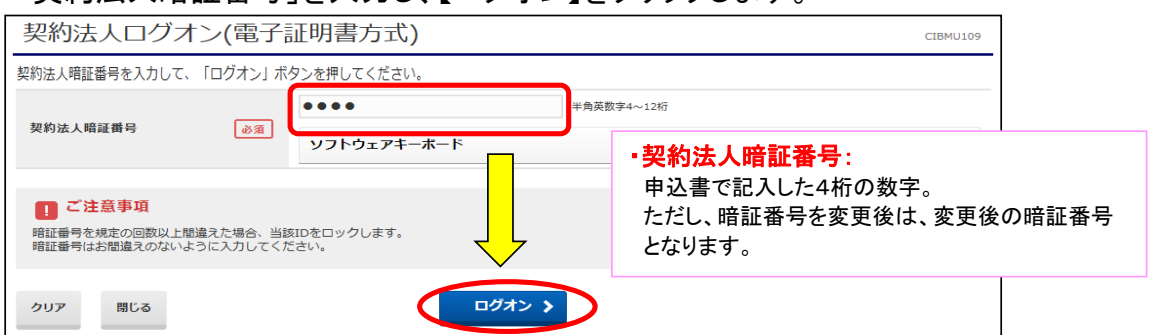

#### ⑥ "契約法人ワンタイムパスワード入力" 画面が表示されます。 「契約法人ワンタイムパスワード」を入力し、【次へ】ボタンをクリックします。

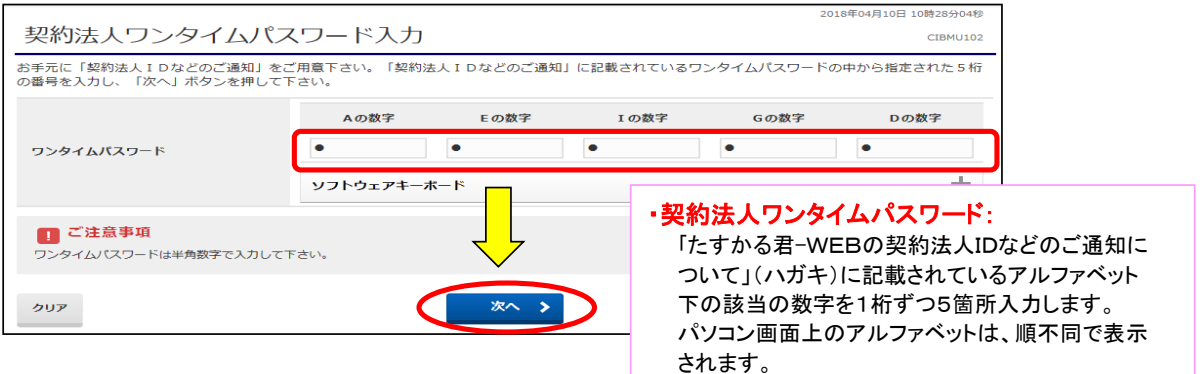

#### ⑦ "電子証明書更新のお知らせ"画面が表示されます。【次へ】ボタンをクリックします。

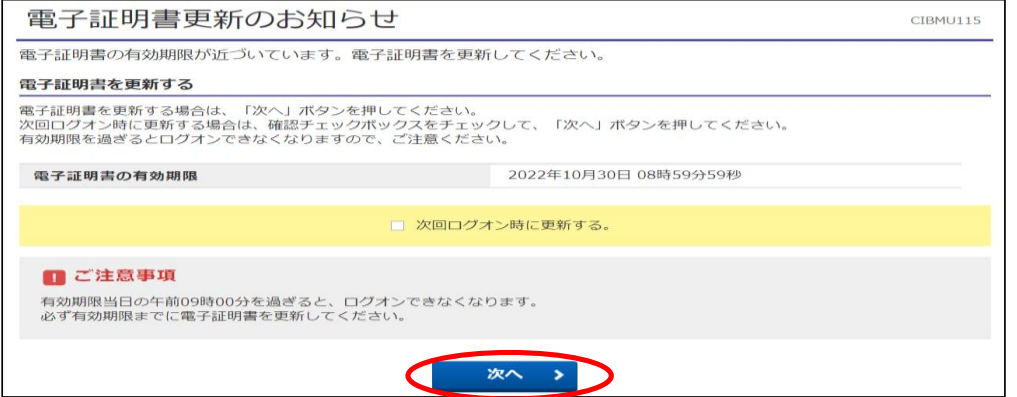

《Windows10 / Windows11の場合》 ※Windows8.1の場合は次ページへ

⑧ "電子証明書取得実行"画面が表示されます。【ダウンロード】をクリックします。

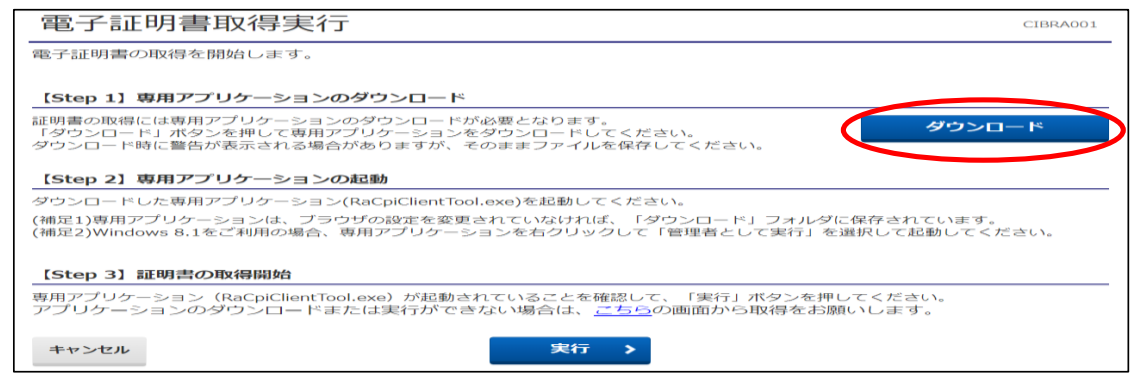

## ・Edgeの場合 (どちらかの画面が右上に表示されます)

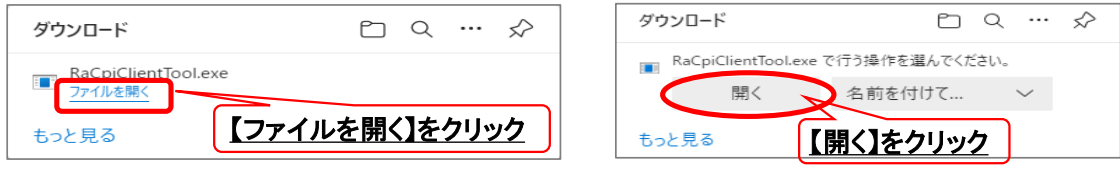

·GoogleChromeの場合 (画面左下に表示されます)

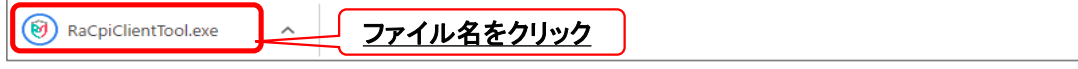

## ・エクスプローラーから開く場合

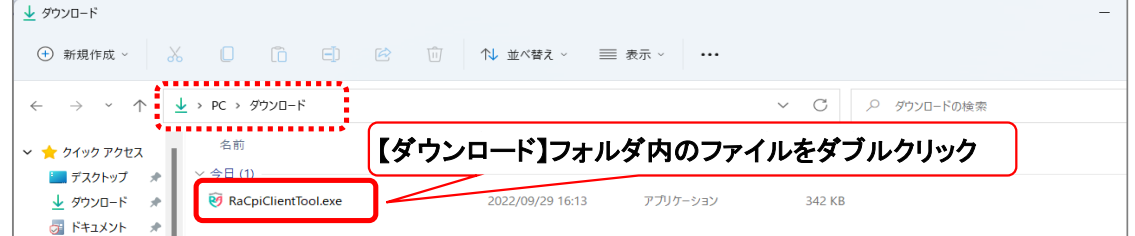

## ⑧-1 "RAカスタムプラグイン クライアントツール" 画面が表示されます。 【実行】ボタンをクリックします。

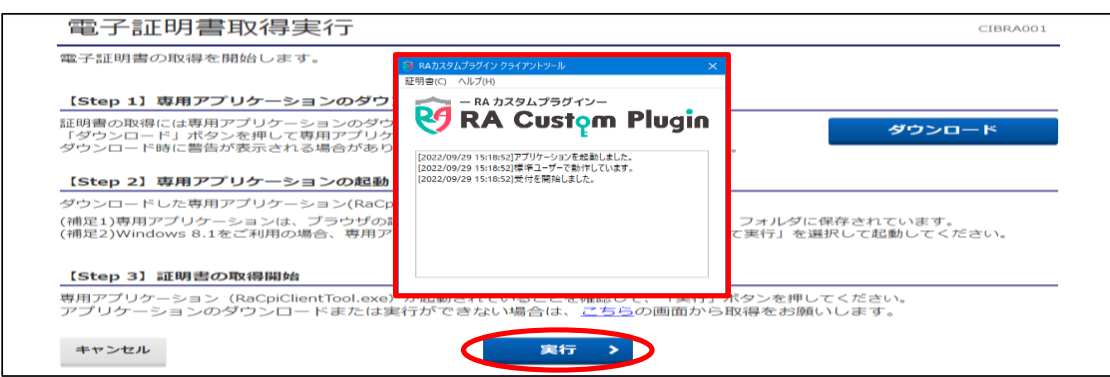

## ⑧-2 "電子証明書取得完了" 画面が表示されます。【閉じる】ボタンをクリックします。

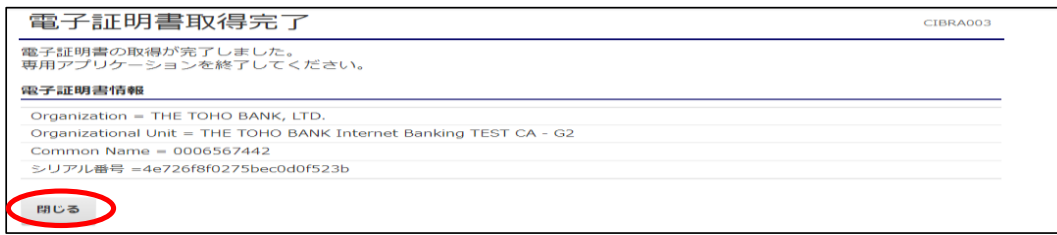

⑨ 終了確認画面が表示されます。

【OK】をクリックします。

- www.st@@@@@@@@@.finemax.net の内容 ウィンドウは、 表示中の Web ページにより閉じられようとしています。 このウィンドウを閉じますか?  $OR$ キャンセル
- ⑩ "たすかる君WEB"画面および"RAカスタムプラグイン クライアントツール"画面が表示 されます。右上【×】ボタンをクリックし、画面を閉じます。

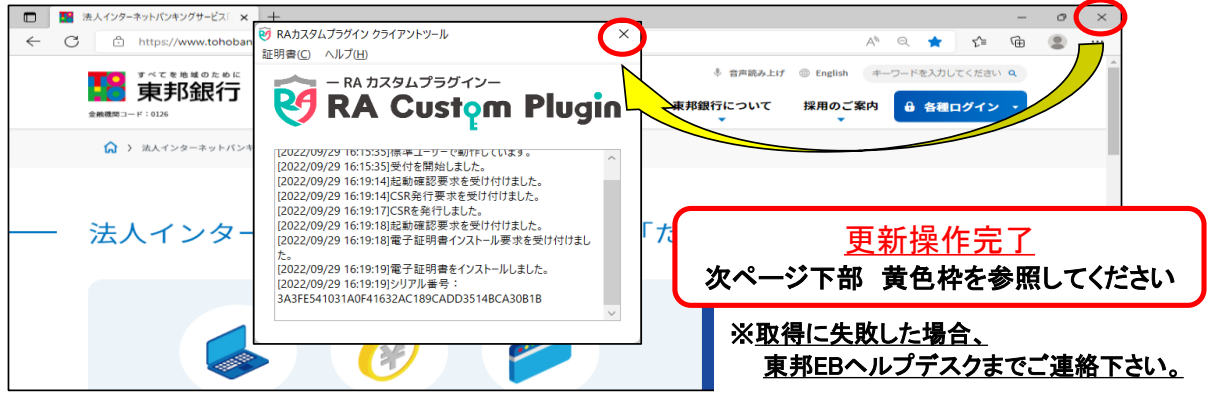

## 《Windows8.1の場合》 ※ブラウザは、GoogleChromeのみ可能

⑧ "電子証明書取得実行"画面が表示されます。【こちら】をクリックします。

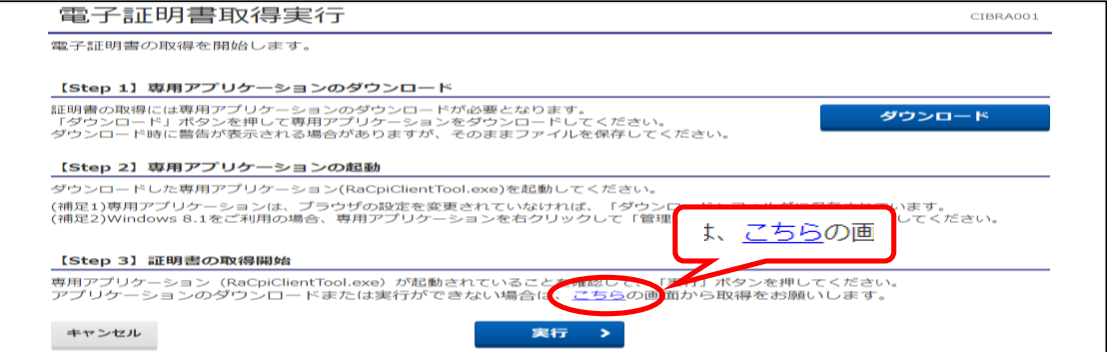

⑧-1 "電子証明書取得実行" 画面が表示されます。【実行】ボタンをクリックします。

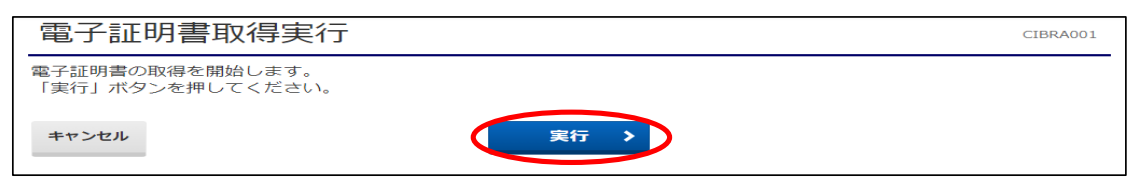

⑧-2 "電子証明書取得完了" 画面が表示されます。【ダウンロード】ボタンをクリックします。 画面左下にファイルが表示されますので、【ファイル名】をクリックします。

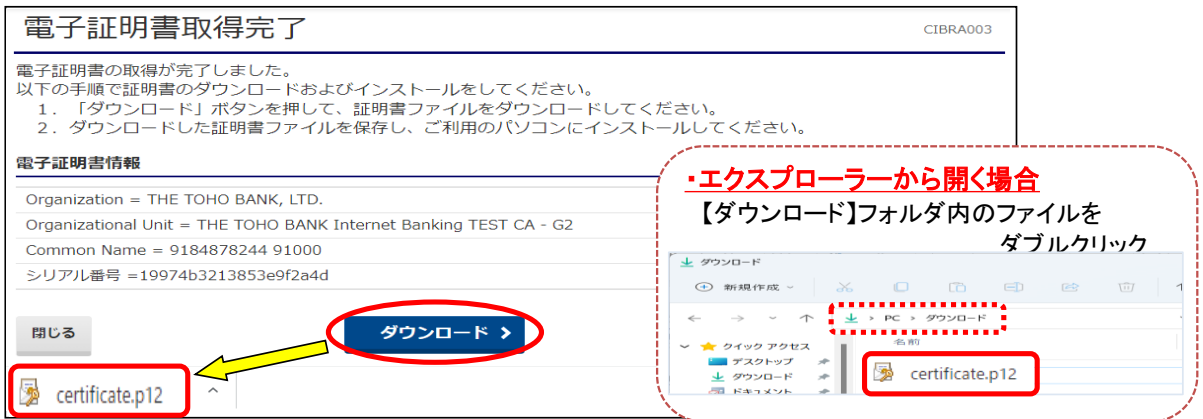

#### ⑧-3 "証明書のインポートウィザード"画面が表示されます。 初期表示のまま 【次へ】を4回クリックします。

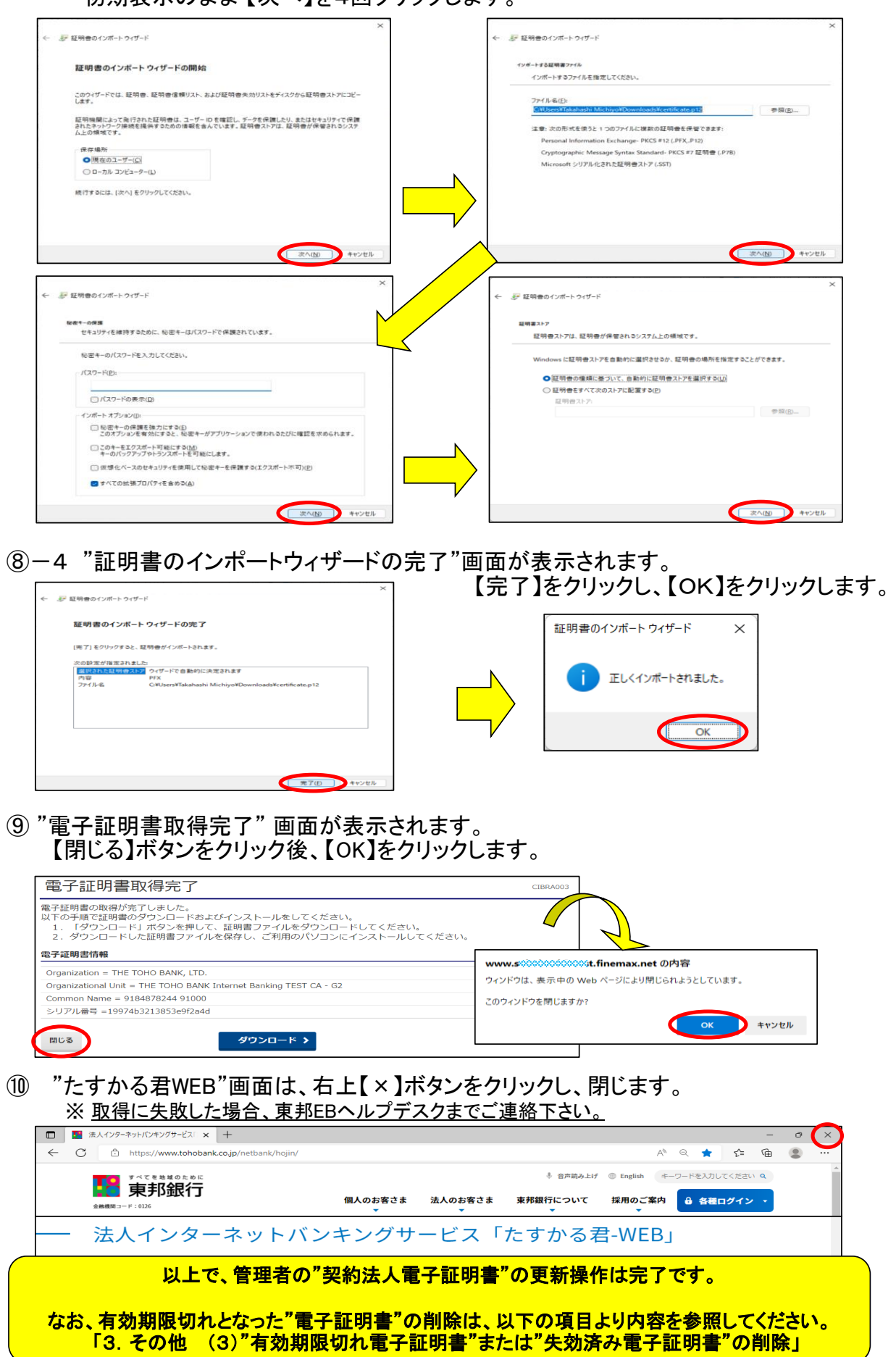

3."有効期限切れ電子証明書"または"失効済み電子証明書"の削除

【ご注意ください】 この作業は、削除対象の電子証明書を取得したパソコンから操作をします "有効期限切れ電子証明書"または"失効済み電子証明書"のみ削除し、現在利用中の "有効な電子証明書"は絶対に削除しないでください。 〇誤って削除した場合は、以下の手続きが必要となります ・管理者の"契約法人電子証明書" を削除した場合 再度、お取引店窓口で"再発行" の手続きを行ってください。 ・<mark>利用者の"利用者電子証明書" を削除した場合</mark> 再度、管理者による"利用者電子証明書の再発行" を行ってください。

① 【MicrosoftEdge】 を起動し、右上の【・・・】(設定など)アイコンをクリックし、 【設定】クリックします。

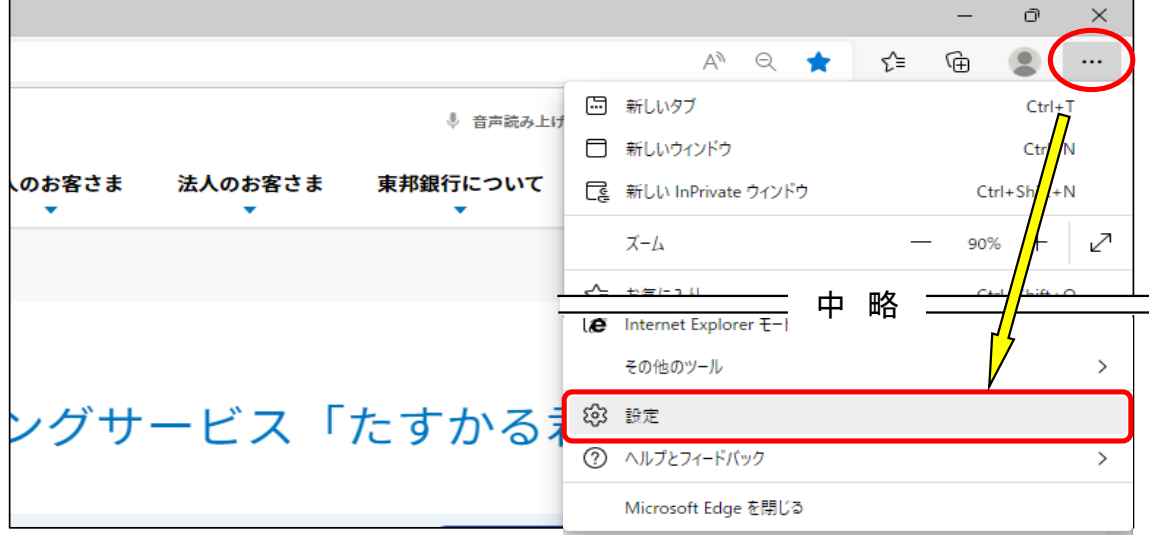

② 画面左側の設定項目の中から、【プライバシー、検索、サービス】をクリックし、 右側の画面を下げて、セキュリティの【証明書の管理】をクリックします。

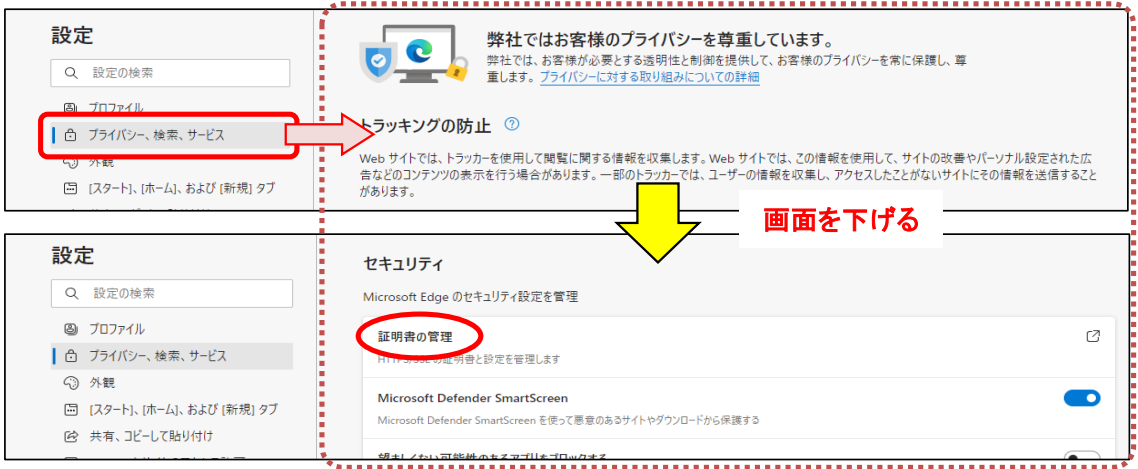

③ "証明書"画面が表示されます。 削除したい証明書を選択し、【削除】ボタンをクリックします。

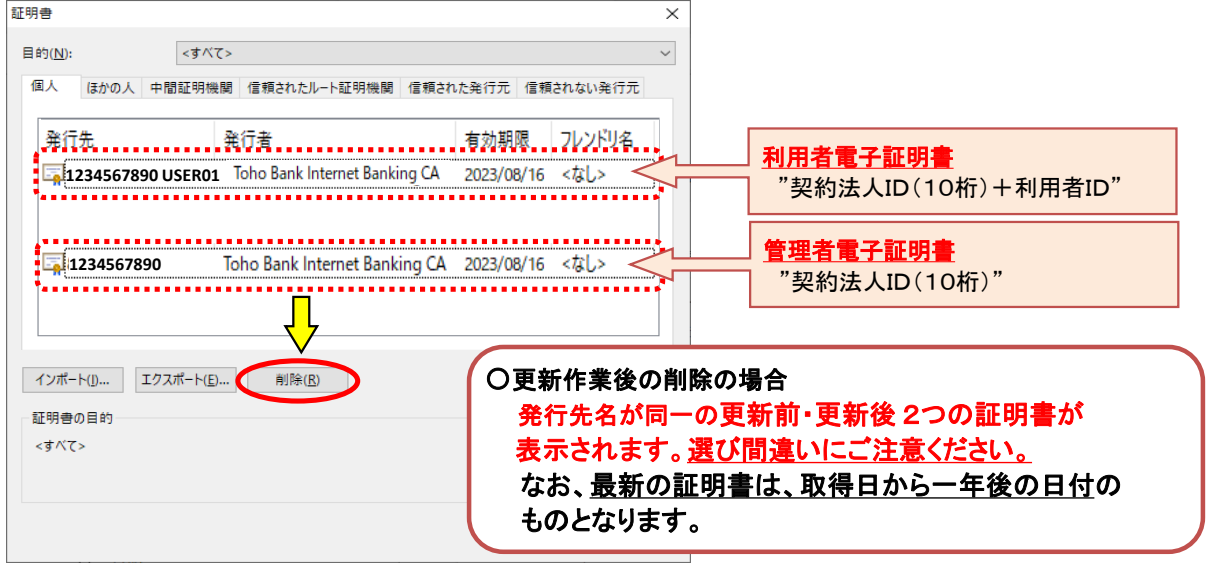

④ 削除確認画面が表示されます。【はい】をクリックすると"証明書"画面が表示されます。 不要な証明書が削除されたことを確認し、【閉じる】をクリックします。

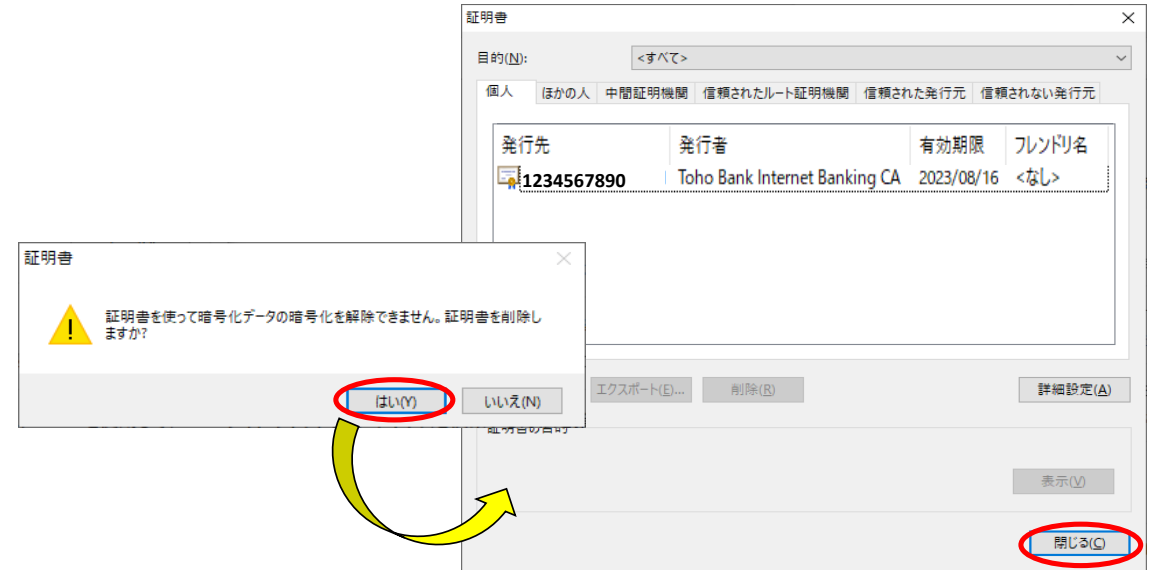

⑤ 【MicrosoftEdge】の画面が表示されます。右上の【×】ボタンをクリックし、画面を閉じます。

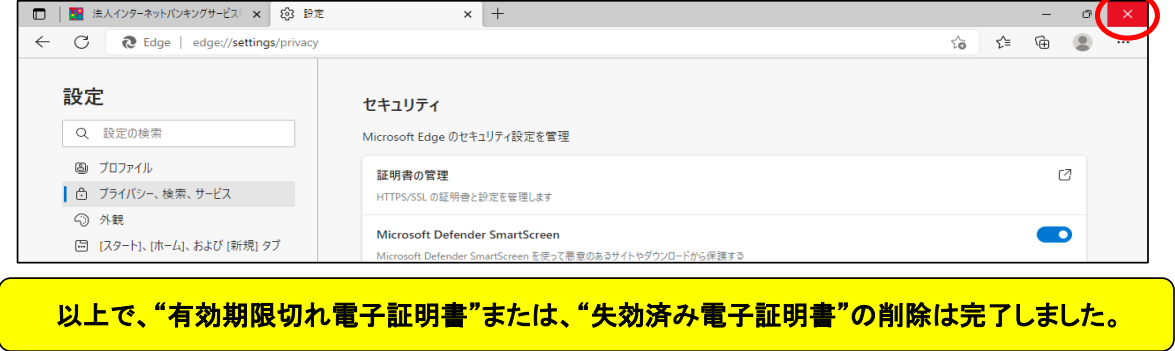

## 4.利用者電子証明書取得

あらかじめ、管理者画面で利用者の電子証明書発行作業が完了していることを 確認してください。

① 東邦銀行のホームページから、◎法人のお客さま 【たすかる君-WEBログオン】を クリックします。

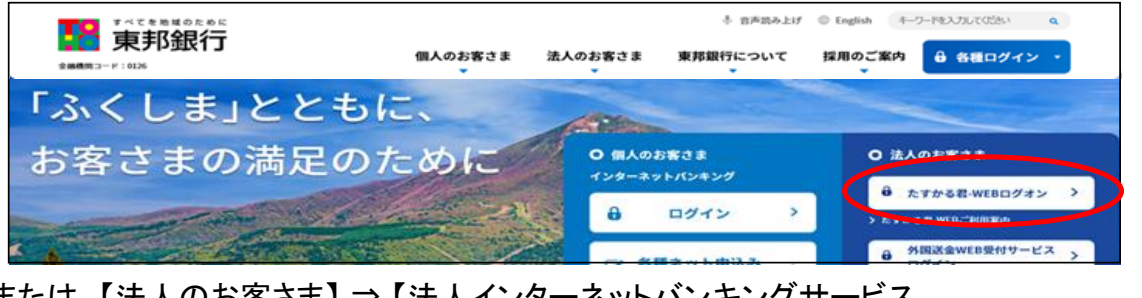

または、【法人のお客さま】⇒【法人インターネットバンキングサービス 東邦たすかる君-WEB】をクリックします。

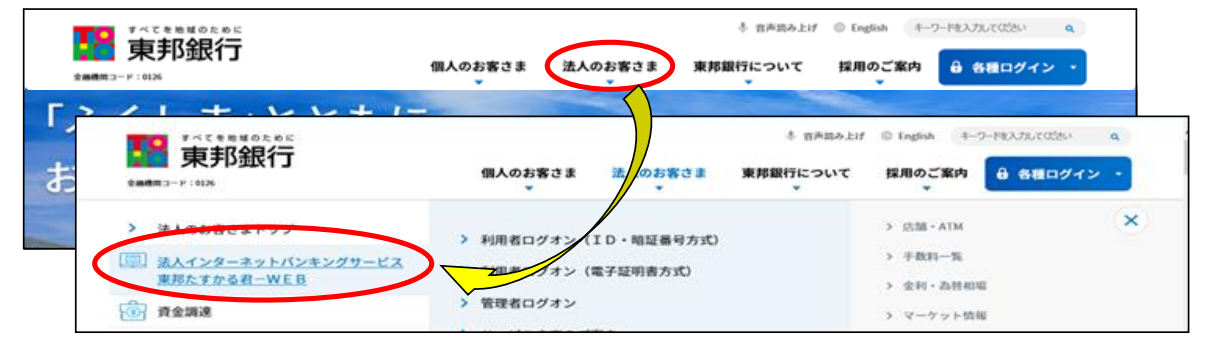

② 【電子証明書(利用者用)の取得はこちら】をクリックします。

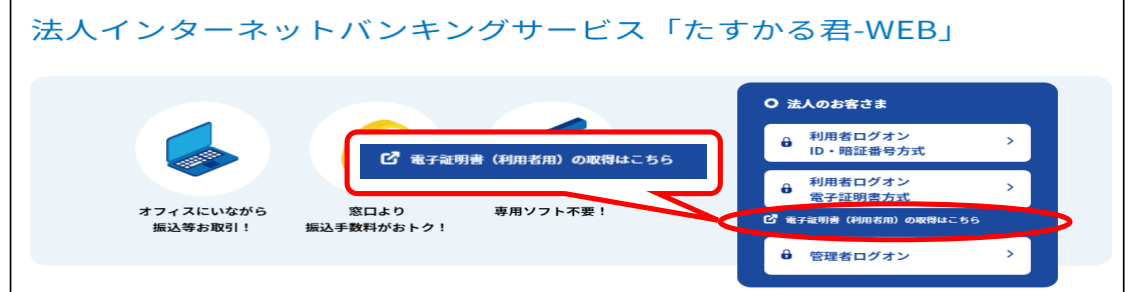

③ "利用者電子証明書取得"画面が表示されます。 契約法人ID・利用者ID・利用者暗証番号を入力後、【取得】ボタンをクリックします。

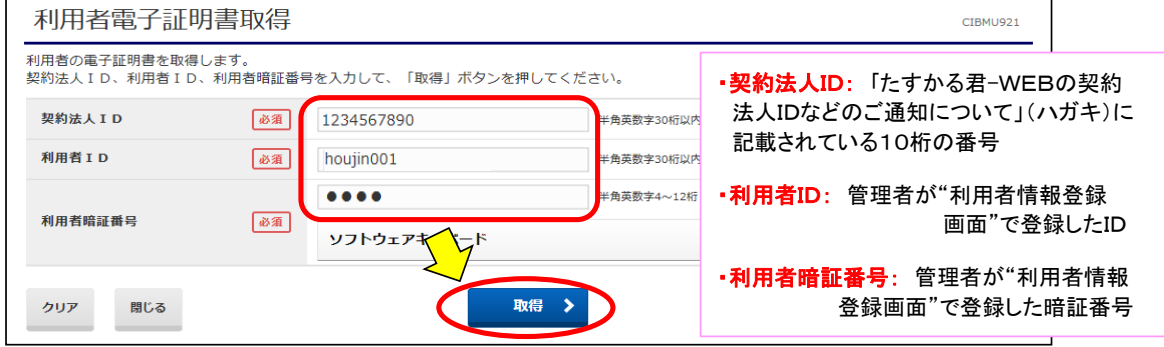

《Windows10 / Windows11の場合》 ※Windows8.1の場合は次ページへ

④ "電子証明書取得実行"画面が表示されます。【ダウンロード】をクリックします。

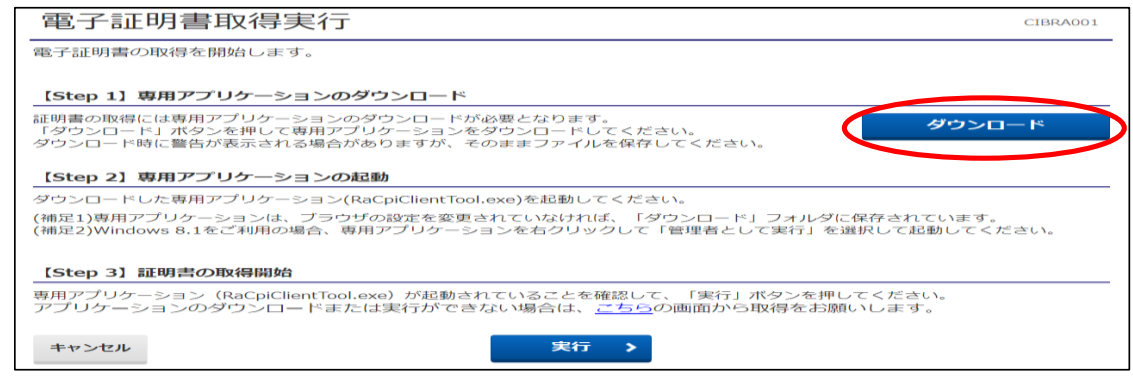

#### ・Edgeの場合 (どちらかの画面が右上に表示されます)

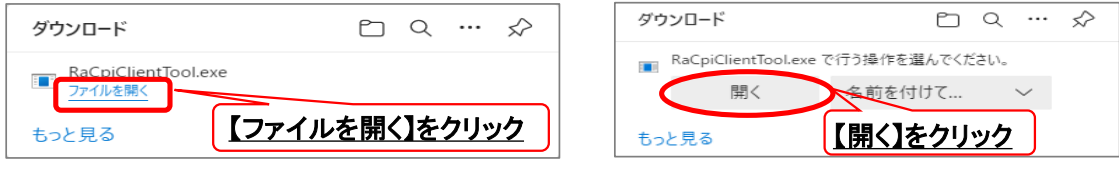

・GoogleChromeの場合 (画面左下に表示されます)

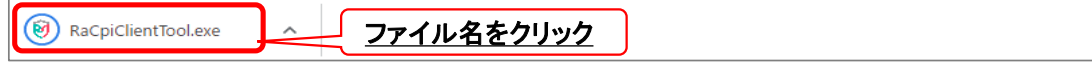

## ・エクスプローラーから開く場合

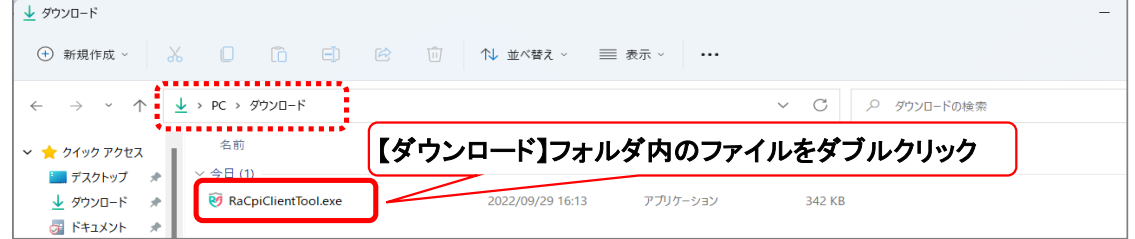

#### ④-1 "RAカスタムプラグイン クライアントツール" 画面が表示されます。 【実行】ボタンをクリックします。

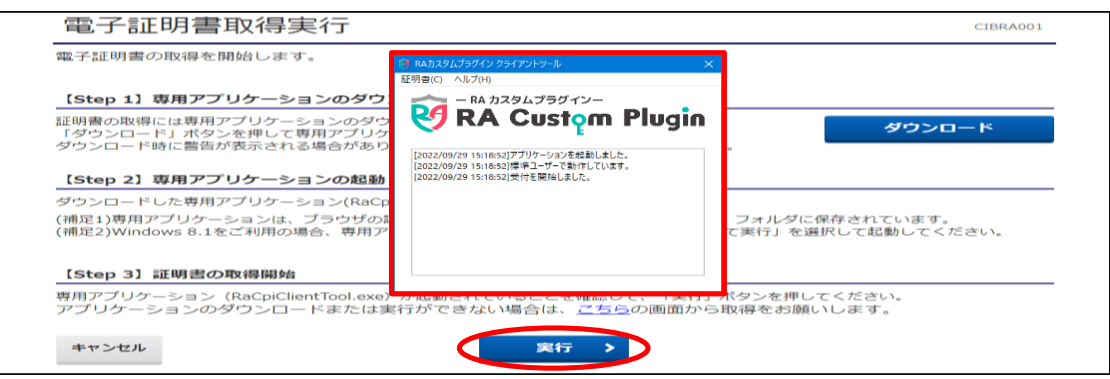

## ④-2 "電子証明書取得完了" 画面が表示されます。【閉じる】ボタンをクリックします。

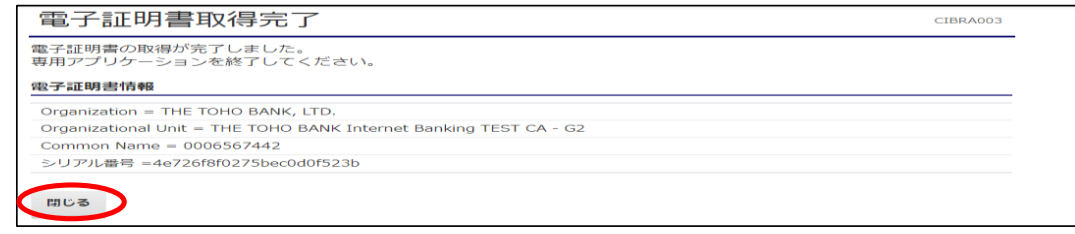

⑤ 終了確認画面が表示されます。

【OK】をクリックします。

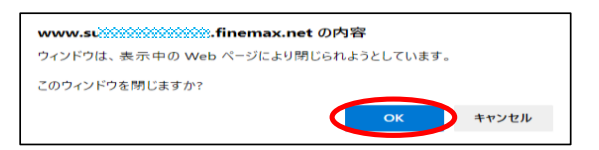

⑥ "たすかる君WEB"画面および"RAカスタムプラグイン クライアントツール"画面が表示 されます。右上【×】ボタンをクリックし、画面を閉じます。

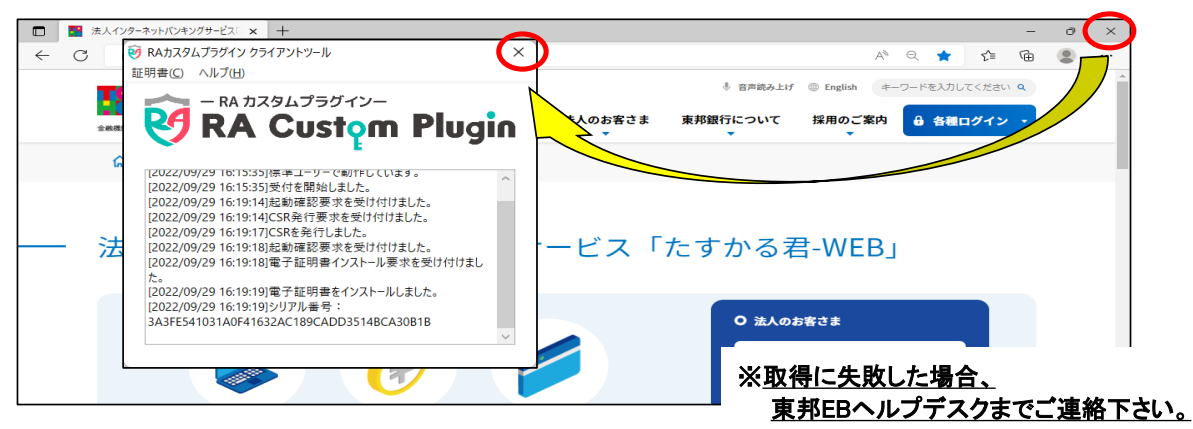

## 《Windows8.1の場合》 ※ブラウザは、GoogleChromeのみ可能

④ "電子証明書取得実行"画面が表示されます。【こちら】をクリックします。

![](_page_15_Picture_7.jpeg)

#### ④-1 "電子証明書取得実行" 画面が表示されます。【実行】ボタンをクリックします。

![](_page_15_Picture_9.jpeg)

④-2 "電子証明書取得完了" 画面が表示されます。【ダウンロード】ボタンをクリックします。 画面左下にファイルが表示されますので、【ファイル名】をクリックします。

![](_page_15_Picture_124.jpeg)

④-3 "証明書のインポートウィザード"画面が表示されます。 初期表示のまま 【次へ】を4回クリックします。

![](_page_16_Picture_38.jpeg)

5."契約法人電子証明書"の取得

![](_page_17_Picture_1.jpeg)

① 東邦銀行のホームページから、◎法人のお客さま 【たすかる君-WEBログオン】を クリックします。

![](_page_17_Picture_62.jpeg)

または、【法人のお客さま】⇒【法人インターネットバンキングサービス 東邦たすかる君-WEB】をクリックします。

![](_page_17_Picture_63.jpeg)

② 【管理者ログオン】をクリックします。

![](_page_17_Picture_7.jpeg)

③ "たすかる君-WEB 管理者ログオン" 画面が表示されます。 【電子証明書(管理者用)の取得はこちら】をクリックします。

![](_page_18_Picture_77.jpeg)

④ "契約法人電子証明書取得" 画面が表示されます。 「契約法人ID」、「契約法人暗証番号」を入力し、【取得】ボタンをクリックします。

![](_page_18_Picture_78.jpeg)

## 《Windows10 / Windows11の場合》 ※Windows8.1の場合は、33ページへ

⑤ "電子証明書取得実行"画面が表示されます。【ダウンロード】をクリックします。

![](_page_18_Picture_79.jpeg)

#### ·Edgeの場合 (どちらかの画面が右上に表示されます)

![](_page_18_Picture_80.jpeg)

## ・GoogleChromeの場合 (画面左下に表示されます)

![](_page_18_Picture_81.jpeg)

・エクスプローラーから開く場合

![](_page_19_Picture_86.jpeg)

## ⑤-1 "RAカスタムプラグイン クライアントツール" 画面が表示されます。 【実行】ボタンをクリックします。

![](_page_19_Picture_87.jpeg)

## ⑤-2 "電子証明書取得完了" 画面が表示されます。【閉じる】ボタンをクリックします。

![](_page_19_Picture_5.jpeg)

⑥ 終了確認画面が表示されます。【OK】をクリックします。

![](_page_19_Picture_7.jpeg)

⑦ "たすかる君WEB"画面および"RAカスタムプラグイン クライアントツール"画面が表示 されます。右上【×】ボタンをクリックし、画面を閉じます。

![](_page_19_Picture_9.jpeg)

## 《Windows8.1の場合》 ※ブラウザは、GoogleChromeのみ可能

⑤ "電子証明書取得実行"画面が表示されます。【こちら】をクリックします。

![](_page_20_Picture_2.jpeg)

## ⑤-1 "電子証明書取得実行" 画面が表示されます。【実行】ボタンをクリックします。

![](_page_20_Picture_66.jpeg)

#### ⑤-2 "電子証明書取得完了" 画面が表示されます。【ダウンロード】ボタンをクリックします。 画面左下にファイルが表示されますので、【ファイル名】をクリックします。

![](_page_20_Picture_67.jpeg)

⑤-3 "証明書のインポートウィザード"画面が表示されます。 初期表示のまま 【次へ】を4回クリックします。

![](_page_20_Picture_68.jpeg)

![](_page_20_Picture_9.jpeg)

#### ⑤-3 前ページ続き

![](_page_21_Picture_1.jpeg)

#### ⑤-4 "証明書のインポートウィザードの完了"画面が表示されます。 【完了】をクリックし、【OK】をクリックします。

![](_page_21_Picture_80.jpeg)

#### ⑥ "電子証明書取得完了" 画面が表示されます。 【閉じる】ボタンをクリック後、【OK】をクリックします。

![](_page_21_Picture_81.jpeg)

⑦ "たすかる君WEB"画面は、右上【×】ボタンをクリックし、閉じます。

![](_page_21_Picture_7.jpeg)

以上で、契約法人電子証明書の取得が完了しました。 引き続き、電子証明書方式によるログオン操作を行ってください。